# **온라인 학습자등록 및 학점인정신청 방법**

## **사용자 매뉴얼**

**USER MANUAL** 

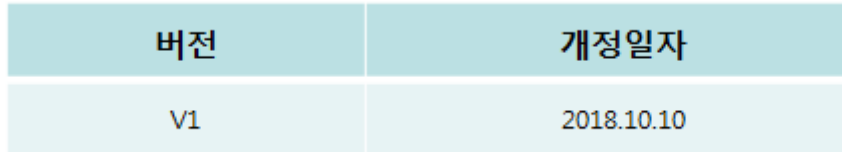

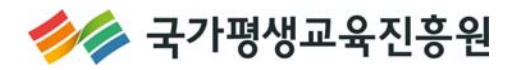

## 

### I. 회원가입 및 학습자등록 신청

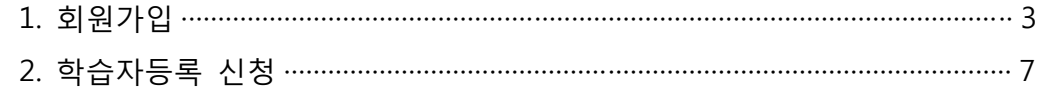

### II. 학점원별 학점인정신청

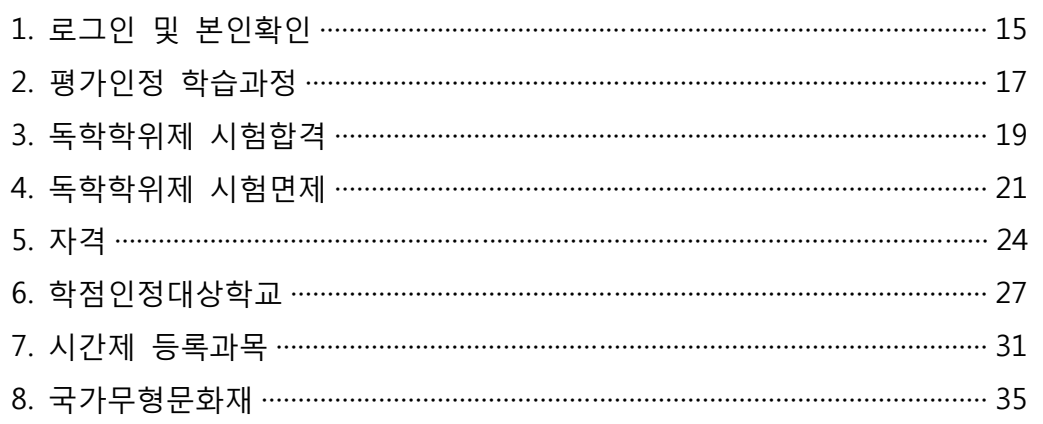

## Ⅲ.. 학습자등록 및 학점인정 신청내역 확인

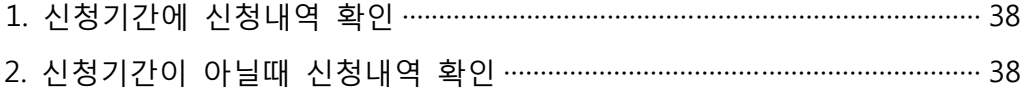

### IV. 처리내역 확인

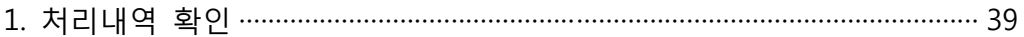

## **Ⅰ. 회원가입 및 학습자등록 신청**

## **1. 회원가입**

- ▶ 학습자 등록을 위해서 학점은행제 홈페이지 회원가입이 되어있어야 함.
- ▶ 회원가입이 되어있지 않을 경우, ② 학점은행 홈페이지 바로가기를 클릭하여 회원가입 후 학습자 등록신청 진행해야 함.

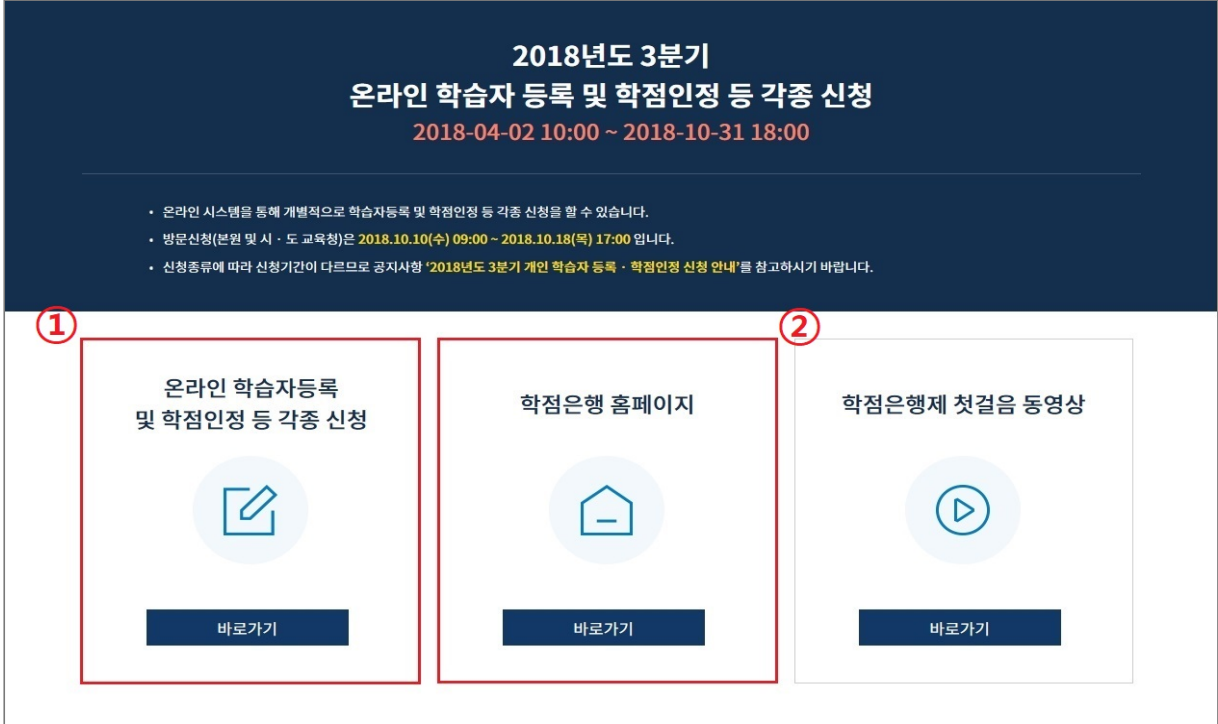

#### 1) 홈페이지 상단의 **회원가입** 버튼 클릭

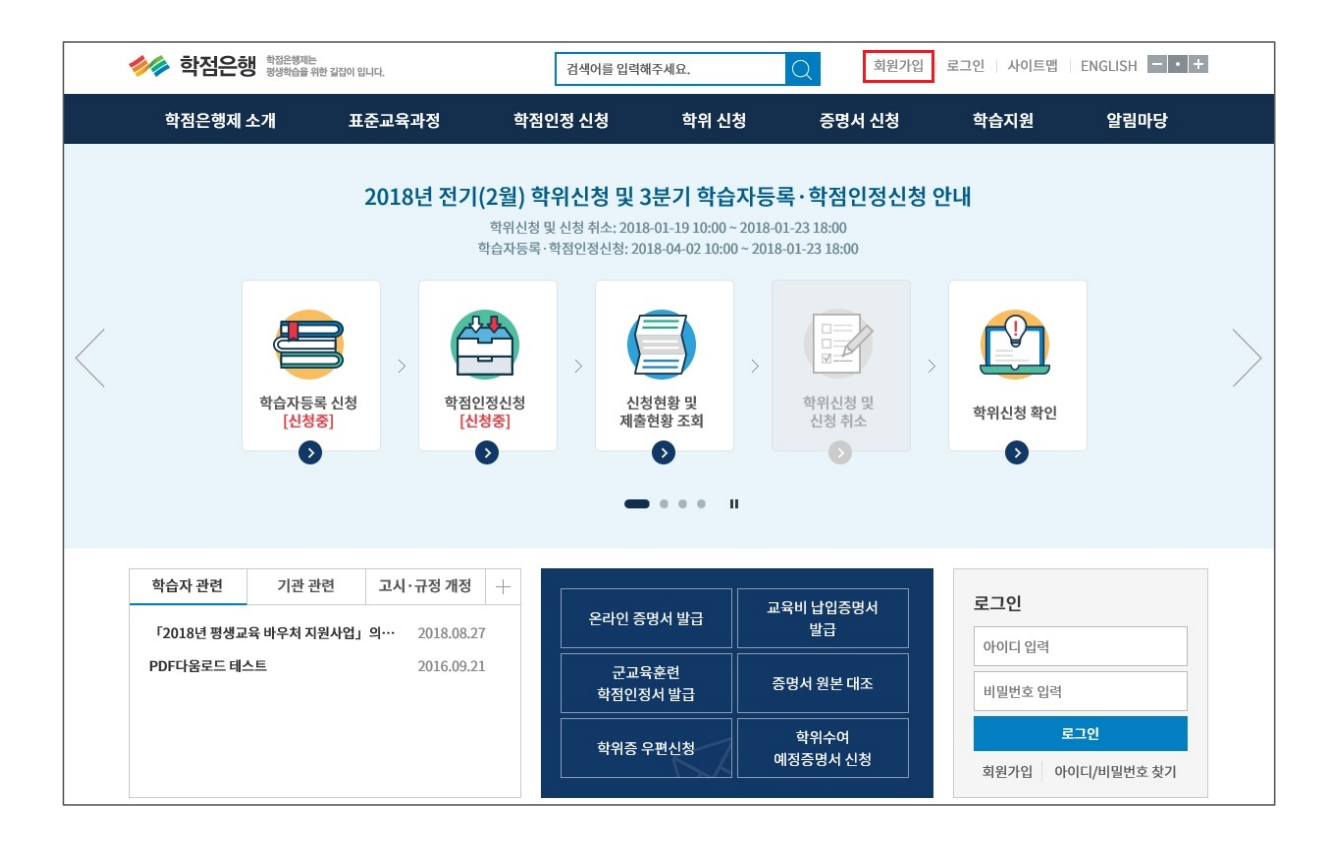

#### 2) 14세이상 회원가입 클릭

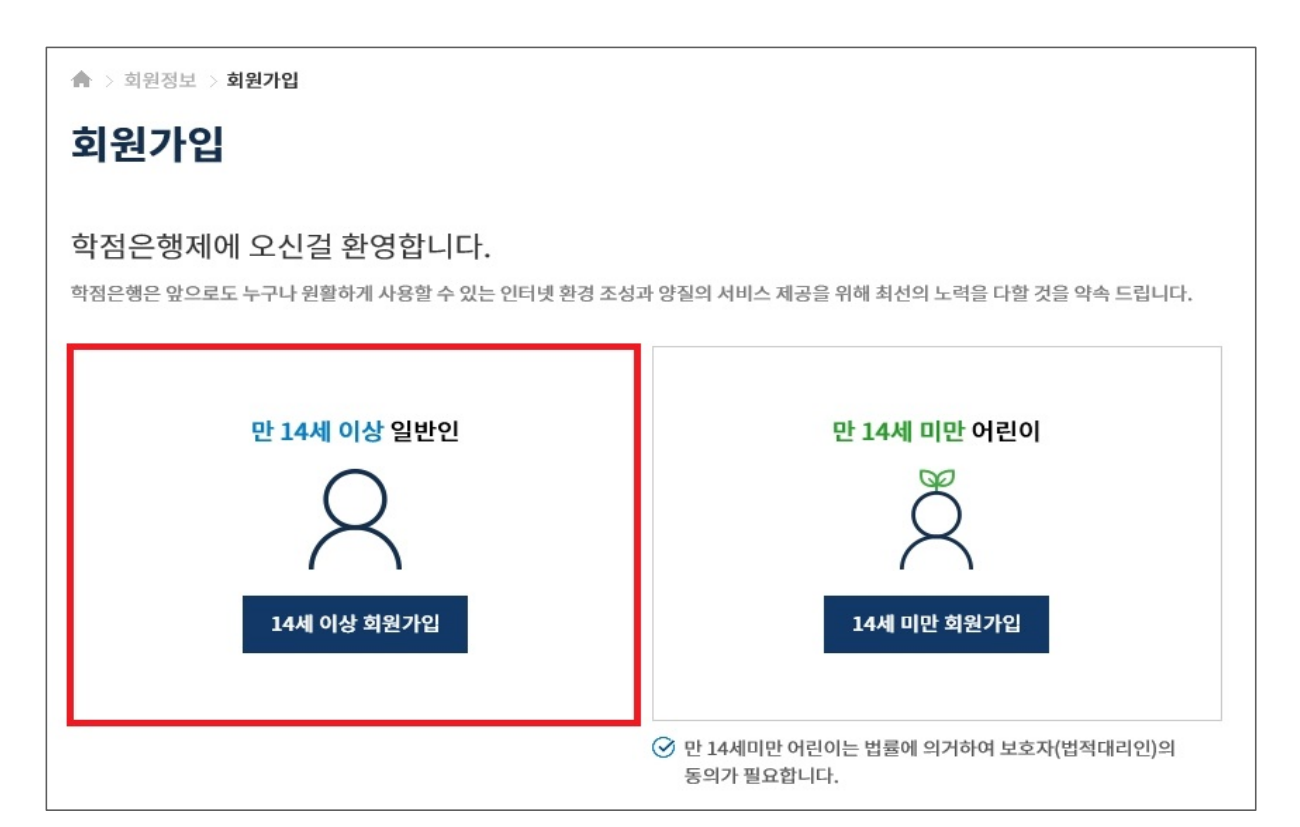

### 3) 이용약관에 대한 항목별 동의 체크 후 하단의 확인 버튼 클릭

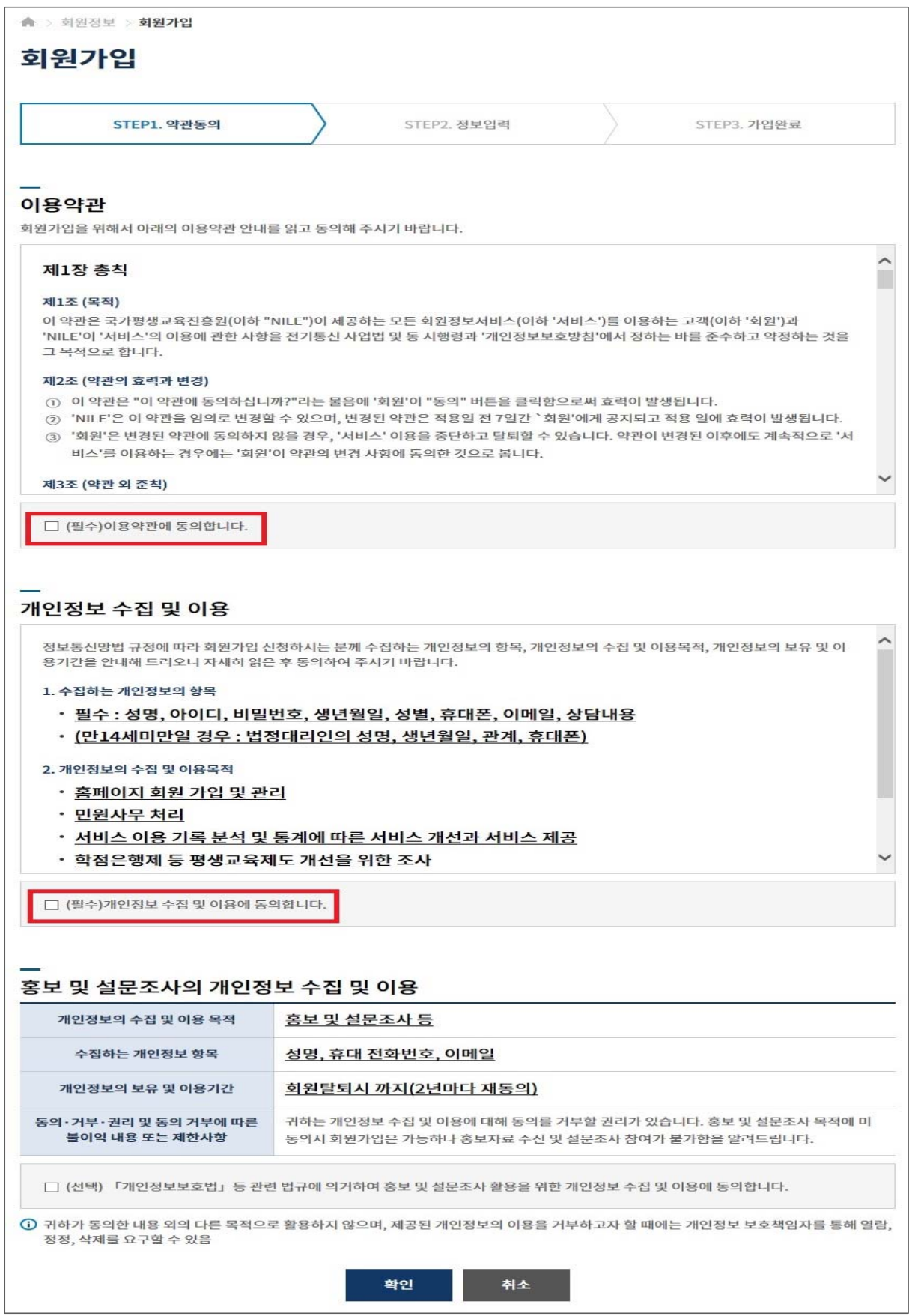

4) 정보입력 : 성명 입력 → 아이디입력 → **① 아이디 중복확인 클릭** → 아이디 사용여부 확인 → 비밀번호입력 → 비밀번호 확인란에 동일한 비밀번호 재입력 → 생년월일 선택 → 성별 선택 → 휴대폰번호 입력 → 사용하는 이메일 입력 후 → **② 인증키 발송 클릭 → 인증키 메일 발송 메시지 확인 → 인터넷페이지 새 창을 열어 이메일에 로그인 후 인증키 발송 메일을 확인 → 이메일 인증확인 란에 인증키 입력 → ③ 인증확인 클릭** → 하단의 확인버튼 클릭 → 가입완료 메시지 확인

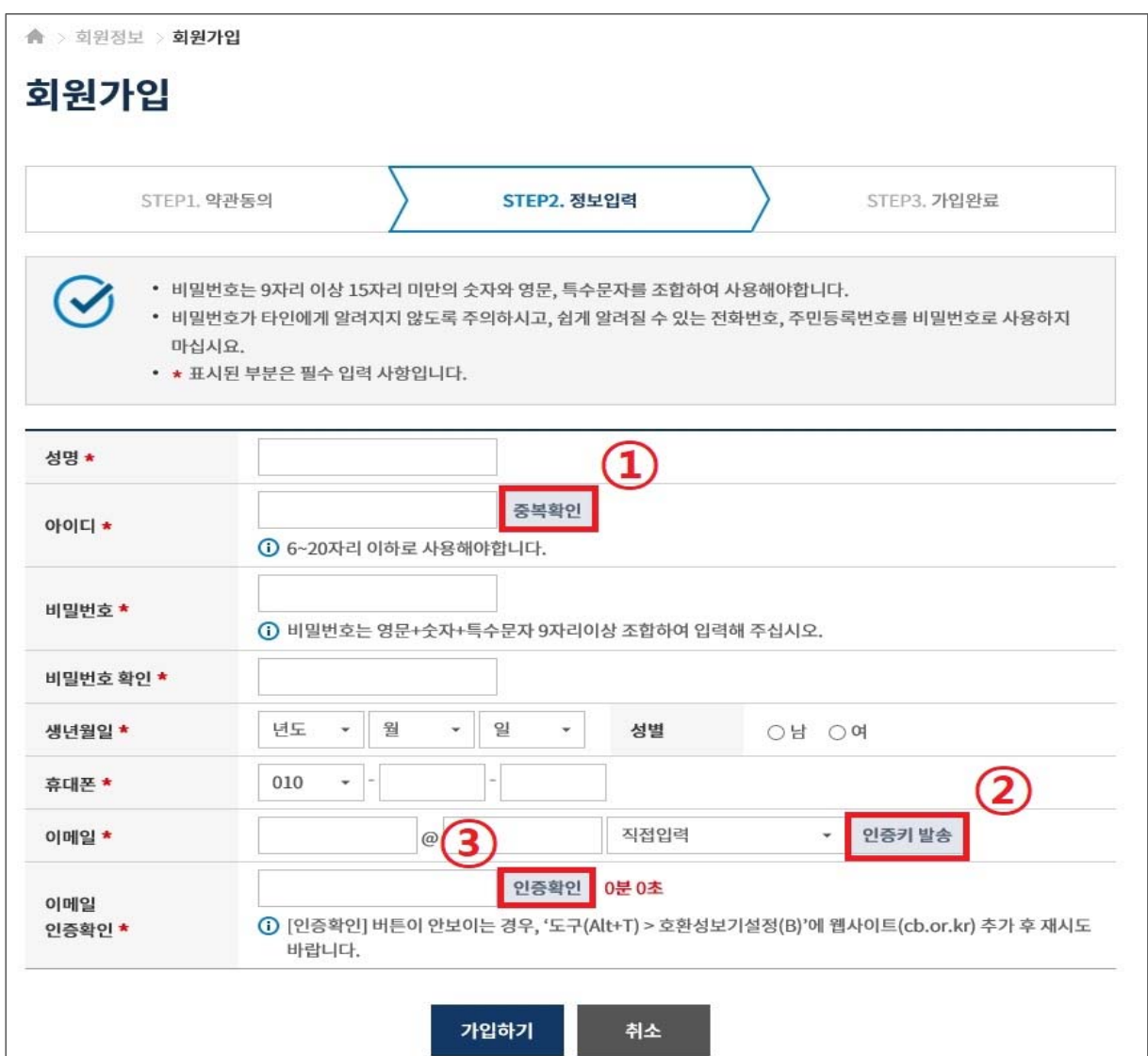

## **2. 학습자등록 신청**

▶ 기존 학점은행제 홈페이지에 회원가입이 되어있을 경우, ①번 온라인 학습자등록 및 학점인정 등 각종신청 바로가기를 클릭하여 진행하고, 회원가입이 되어있지 않을 경우, ②학점은행 홈페이지 바로가기를 클릭하여 회원가입 후 진행해야함.

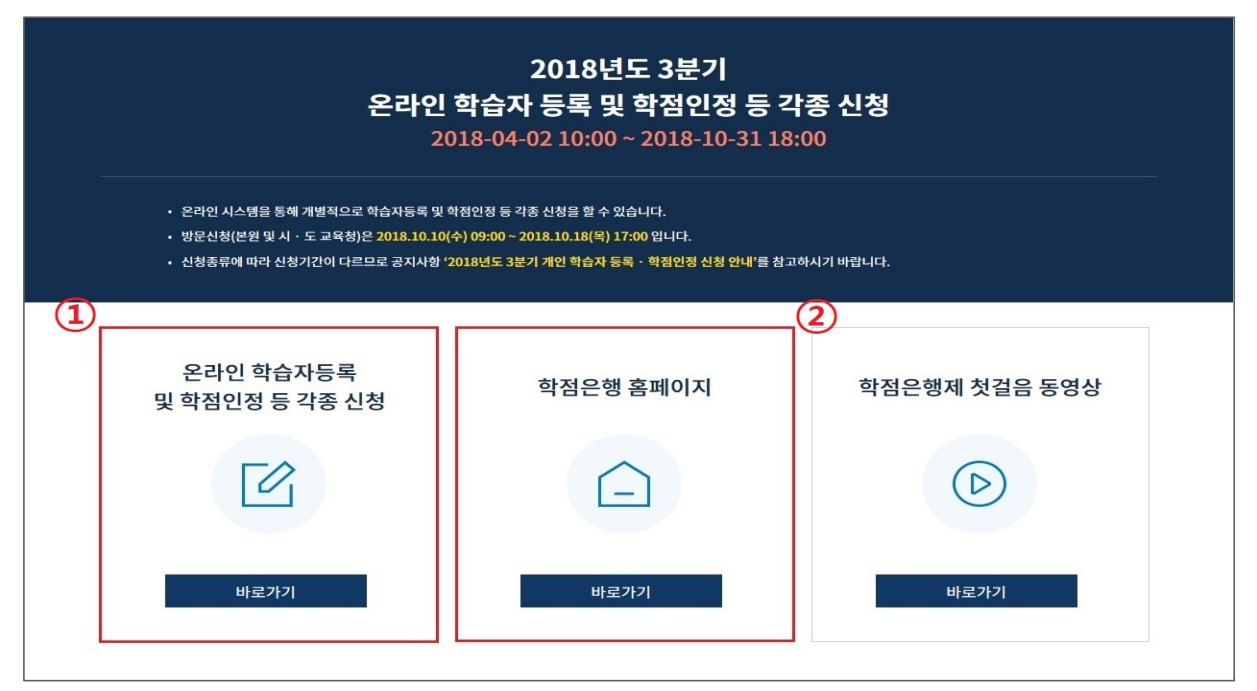

▶ 학점은행제 홈페이지 로그인 후 → ① 학점인정 신청 → ② 학습자등록 메뉴를 클릭하여 접속 가능

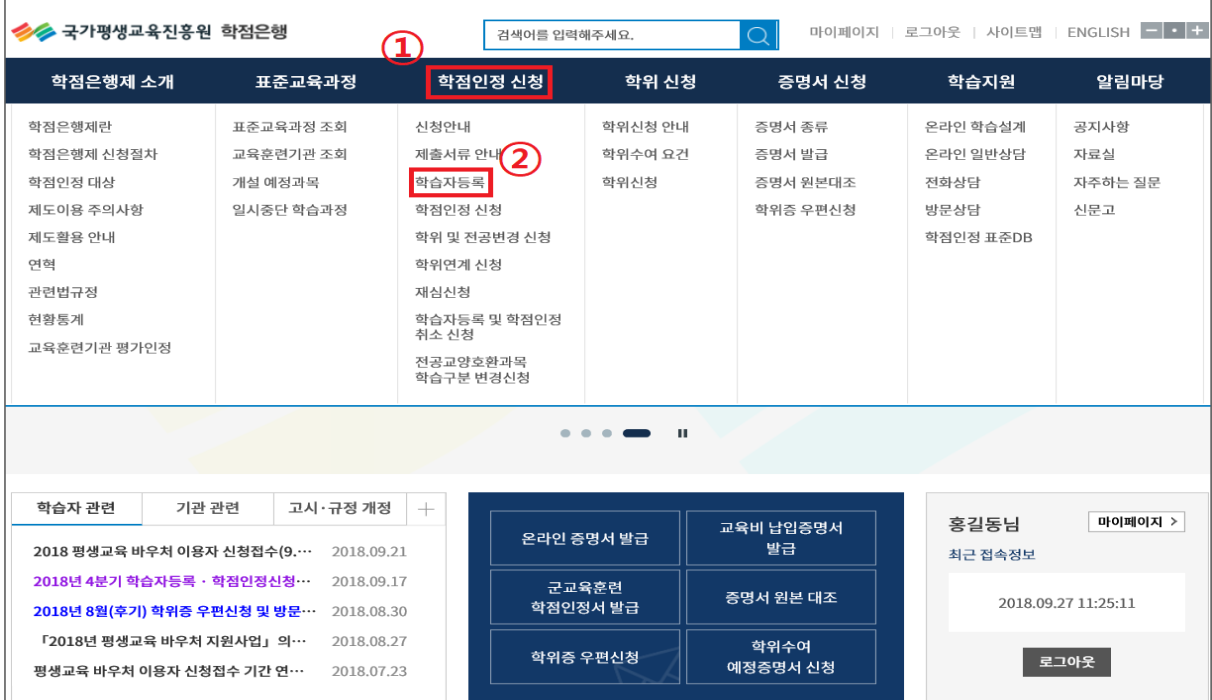

#### 1) 온라인 신청안내 숙지

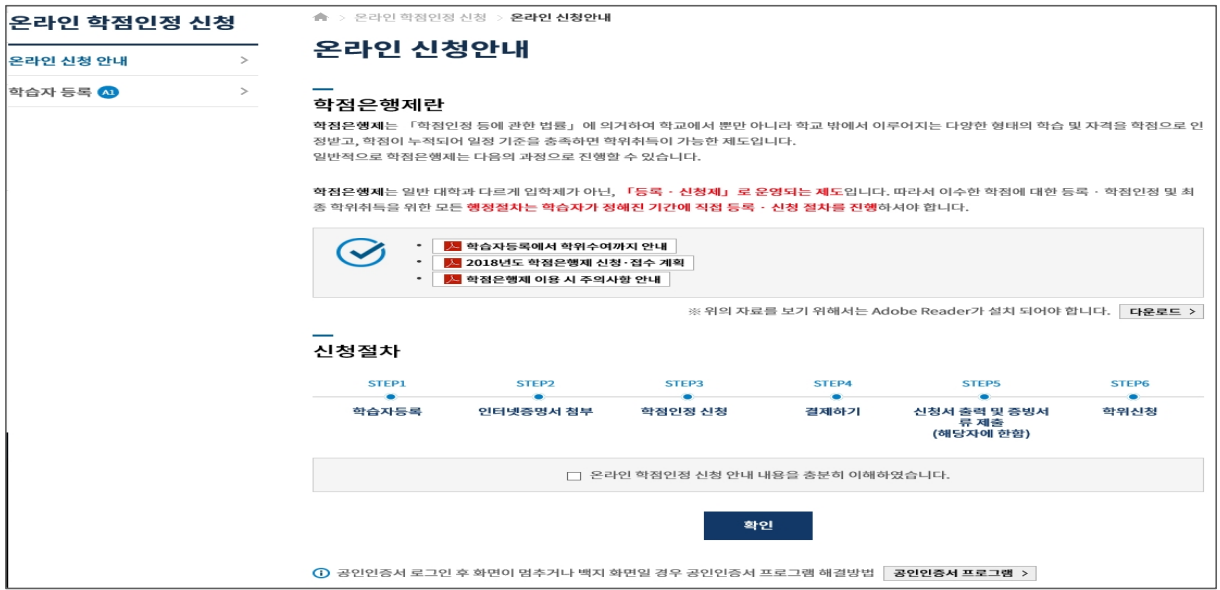

#### 2) 안내문 숙지 후 하단의 체크박스 체크 후 다음 버튼 클릭

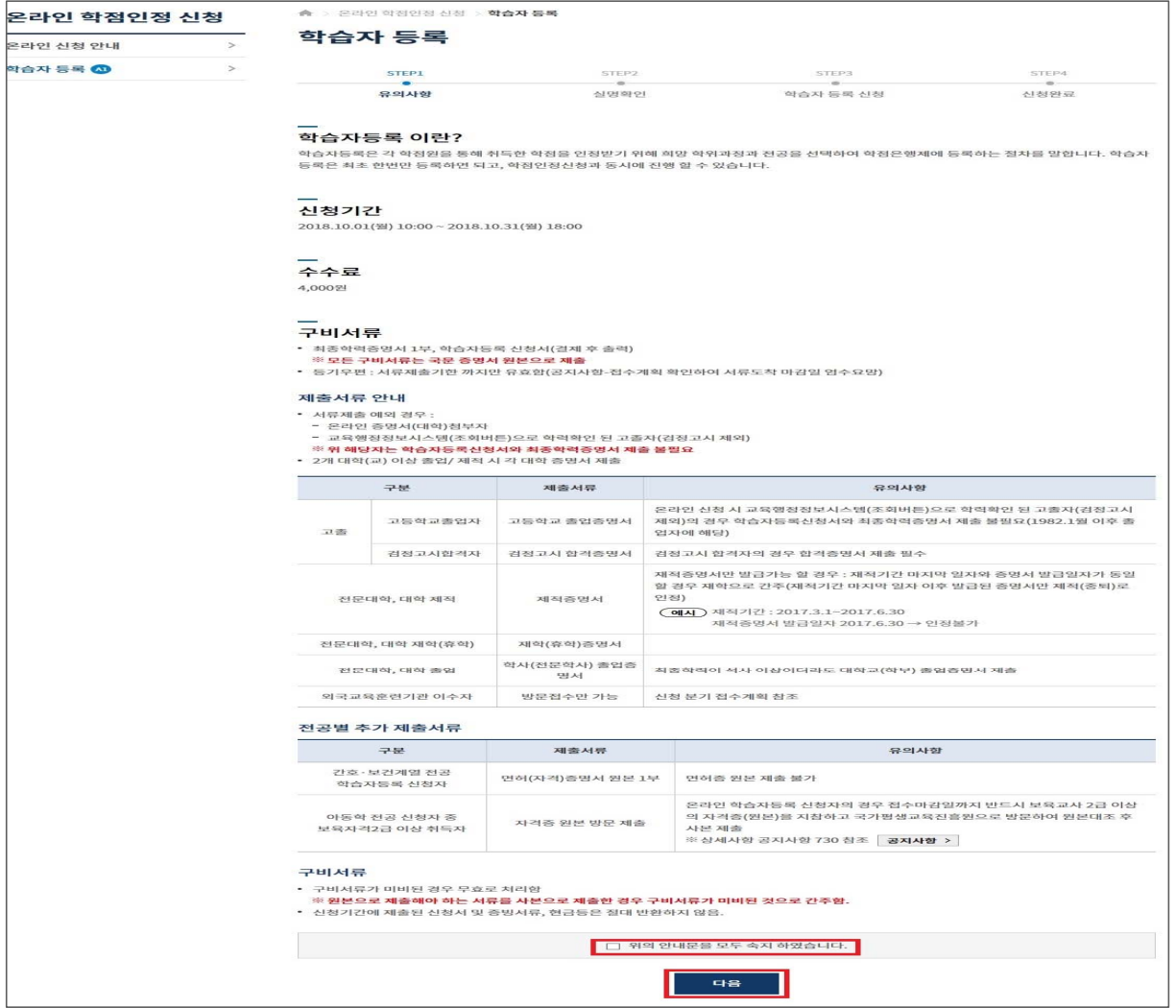

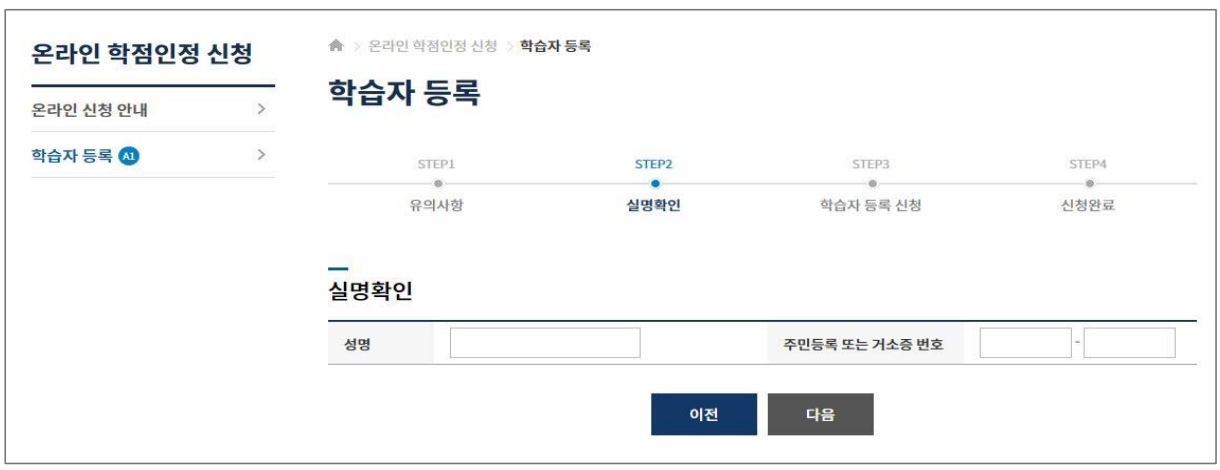

### 3) 실명확인 → 성명과 주민등록 번호 입력 후 확인버튼 클릭

※ 공인인증서 본인확인

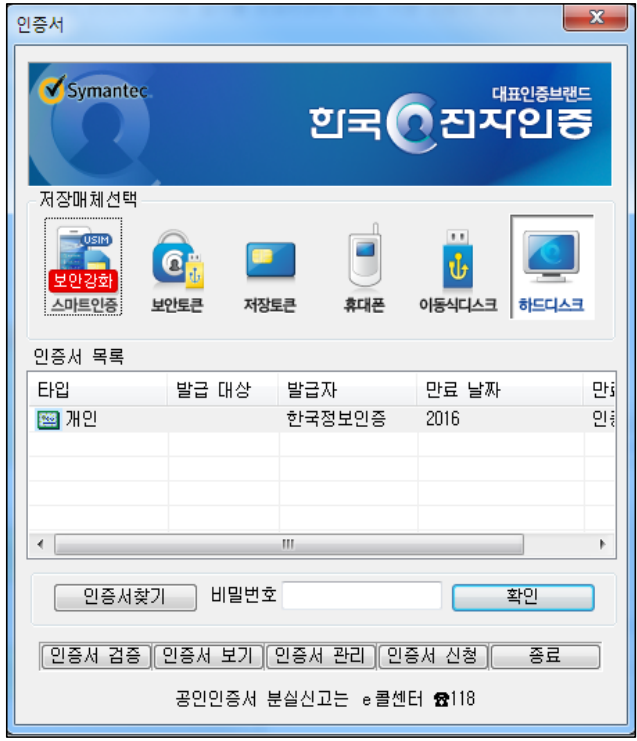

4) 학습자등록 신청하기

- 빨간색 별 (\*) 표시된 사항은 필수입력 사항임

![](_page_9_Picture_31.jpeg)

![](_page_9_Picture_32.jpeg)

#### ② 검색창에 새주소 도로명 입력 후 하단에 표시된 주소 중 본인의 주소를 찾아 클릭

![](_page_9_Picture_33.jpeg)

#### ③ 최종학력 입력

- 최종학력 선택 후 최종출신교 검색버튼 클릭

![](_page_10_Picture_32.jpeg)

- ※ **최종학력이 고등학교 졸업일 경우, 1982년 이후 졸업자는 최종출신교 입력 후 조회버튼을 눌 러 교육행정정보시스템으로 고졸일자 확인이 가능함(일부제외).**
	- **고등학교 졸업일자가 확인되는 경우 최종출신교 하단에 졸업일자가 자동으로 기재되며, 제출서류 없음.**
	- **고등학교 졸업일자가 확인되지 않은 경우 졸업증명서를 발급받아 우편으로 제출**해야함.

![](_page_10_Picture_33.jpeg)

#### ④ 목표학위 선택

- 목표유형별 안내를 클릭하면, 각 희망학위별 안내사항이 기재되어있으니 반드시 안내문 숙지

![](_page_11_Picture_35.jpeg)

![](_page_11_Picture_36.jpeg)

- ⑤ 희망전공 선택
- 희망전공 안내문을 클릭하면 안내 사항 확인 가능
- ※ 학점은행제 전공은 홈페이지 표준교육과정에서 학위별 전공 확인이 가능

![](_page_11_Picture_37.jpeg)

![](_page_12_Picture_23.jpeg)

⑥ 계좌번호 등록

![](_page_12_Picture_24.jpeg)

![](_page_12_Picture_25.jpeg)

⑦ 하단의 확인 버튼 클릭 후 학습자 등록 신청

![](_page_12_Picture_26.jpeg)

#### ⑧ 학습자등록 신청서 작성완료

- 학습자등록 신청만 할 경우 → 학습자등록 결제 버튼 클릭
- 추가로 신청할 학점이 있을 경우 추가 학점인정 신청 버튼 클릭

![](_page_13_Picture_51.jpeg)

#### ⑨ **최종학력 증명서 첨부**

- 학습자등록 신청 결제 후에도 첨부 가능함.
- 최종 서류 제출일 까지 첨부할 수 있음.
- 학습자정보 등록 시 최종출신교에 검색하여 입력된 학교명으로 지원가능 여부가 확인 가능함.
- ※ 지원가능 학교일 경우→ 비고란에 인터넷증명서 첨부 버튼을 클릭하여 증명서 결제→ 증명서 첨 부가 완료되면 '증명서 확인' 버튼으로 변경
- ※ 지원 불가한 학교일 경우→ 해당대학의 홈페이지에서 별도로 인터넷증명서를 발급받는 등 개별 적으로 발급받아 우편으로 제출해야함.

![](_page_13_Picture_52.jpeg)

## **Ⅱ. 학점원별 학점인정 신청**

## **1. 로그인 및 본인확인**

① 학점은행제 홈페이지(www.cb.or.kr)로 접속하여 '온라인학습자 등록 및 학점인정 등 각종신청'을 클릭

![](_page_14_Picture_27.jpeg)

② 홈페이지 로그인 화면에서 '아이디, 비밀번호' 입력 후 로그인

![](_page_14_Picture_28.jpeg)

#### ③ 온라인신청안내 내용 확인 → 하단 체크박스 체크 → '확인' 버튼 클릭

![](_page_15_Picture_14.jpeg)

### ④ 공인인증서 로그인(본인확인 필수 절차)

![](_page_15_Picture_15.jpeg)

## **2. 평가인정 학습과정 학점인정 신청**

① [온라인 학점인정 신청]-[학점인정신청]-[평가인정 학습과정] 클릭

'위의 안내문을 모두 숙지 하였습니다.' 앞 빈칸에 체크한 후 '다음' 버튼 클릭

![](_page_16_Picture_34.jpeg)

② 미신청 학습과정 목록에서 이수한 과목을 확인 → 신청하려는 과목의 체크박스를 체크한 후 '학점인정

신청' 클릭

![](_page_16_Picture_35.jpeg)

※ 전공교양호환과목은 학습자의 선택에 따라 교양 또는 전공의 학점으로 인정받을 수 있음. 이 경우, 희망학습구분을 선택한 후 신청해야 함.

![](_page_17_Picture_32.jpeg)

#### ③ 학습과정 신청과목 목록 → 신청할 과목의 체크박스를 체크 후 '결제하기' 버튼 클릭

 $\equiv$ 

※ 다른 학점원을 추가 입력 후 함께 결제하려면 '다음' 버튼을 클릭하여 다른 학점원 페이지로 이 동하거나 우측 퀵링크의 학점인정 신청 학점원을 선택하여 이동 가능

- ※ 신청한 과목의 취소를 원할 경우 -> 취소하려는 과목의 체크박스를 체크 후 '학점인정 신청 취소' 버튼 클릭
- ④ 기관신청 학습과정 목록에 내역이 있다면 교육기관을 통해 이미 신청된 과목으로 기관으로 문의

![](_page_17_Picture_33.jpeg)

## **3. 독학학위제 시험합격 학점인정 신청**

① [온라인 학점인정 신청]-[학점인정신청]-[독학학위제 시험합격] 클릭

'위의 안내문을 모두 숙지 하였습니다.' 앞 빈칸에 체크한 후 '다음' 버튼 클릭

![](_page_18_Picture_33.jpeg)

② 미신청 과목 → 시험합격 과목을 확인 후 신청하려는 과목의 체크박스를 체크 후 '학점인정 신청' 버튼 클릭

![](_page_18_Picture_34.jpeg)

※ 전공교양호환과목은 학습자의 선택에 따라 교양 또는 전공의 학점으로 인정받을 수 있음. 이 경우, 희망학습구분을 선택한 후 신청해야 함.

③ 신청과목 목록 → 신청할 과목의 체크박스를 체크 후 '결제하기' 버튼 클릭, 신청한 과목의 취소를 원 할 경우, 취소하려는 과목의 체크박스를 체크 후 '학점인정 신청 취소' 버튼 클릭

![](_page_19_Picture_26.jpeg)

※ 다른 학점원을 추가 입력 후 함께 결제하려면 '다음' 버튼을 클릭하여 다른 학점원 페이지로 이 동하거나 우측 퀵링크의 학점인정 신청 학점원을 선택하여 이동 가능

④ 기관신청과목 목록에 내역이 있다면 교육기관을 통해 이미 신청된 과목으로 기관으로 문의

![](_page_19_Picture_27.jpeg)

## **4. 독학학위제 시험면제 학점인정 신청**

 $\blacksquare$ 

① [온라인 학점인정 신청]-[학점인정신청]-[독학학위제 시험면제] 클릭

'위의 안내문을 모두 숙지 하였습니다.' 앞 빈칸에 체크한 후 '다음' 버튼 클릭

![](_page_20_Picture_29.jpeg)

⑥ 미신청 과목 → 해당 내역이 있는 경우 신청하려는 과목의 체크박스를 체크하고 '학점인정 신 청' 버튼 클릭

![](_page_20_Picture_30.jpeg)

⑦ 시험면제과목명 검색 → '찾기' 클릭, 과목 검색 팝업창에서 과목명을 검색 후 아래쪽에 표시되는 과 목 중 신청하려는 과목을 클릭

![](_page_21_Picture_29.jpeg)

⑧ 교육훈련기관명 검색 → '찾기' 버튼 클릭, 기관 검색 팝업팡에서 교육훈련기관명을 검색 후 아래 쪽에 표시되는 해당 교육훈련기관명을 클릭 → 과목명, 이수시기, 교육훈련기관명 등을 확인한 후 '신청' 버튼 클릭

![](_page_21_Picture_30.jpeg)

⑨ 신청할 과목의 체크박스를 체크 후 '결제하기' 버튼 클릭, 신청한 과목의 취소를 원할 경우, 취소하려

는 과목의 체크박스를 체크 후 '학점인정 신청 취소' 버튼 클릭

![](_page_22_Picture_24.jpeg)

※ 다른 학점원을 추가 입력 후 함께 결제하려면 '다음' 버튼을 클릭하여 다른 학점원 페이지로 이 동하거나 우측 퀵링크의 학점인정 신청 학점원을 선택하여 이동 가능

 $\overline{\phantom{a}}$ 

⑩ 기관신청과목 목록에 내역이 있다면 교육기관을 통해 이미 신청된 과목으로 기관으로 문의

| 기관신청 과목<br>⊙ 아래 과정은 기관을 통해 이미 신청된 과정입니다. 해당 기관으로 문의하시기 바랍니다. |  |         |      |    |       |         |      |  |  |  |  |  |
|--------------------------------------------------------------|--|---------|------|----|-------|---------|------|--|--|--|--|--|
| 신청교육훈련기관 희망학습구분 ?                                            |  | 시험면제과목명 | 학습구분 | 학점 | 이수년월일 | 교육훈련기관명 | 증빙서류 |  |  |  |  |  |
| 학점 소계                                                        |  |         |      |    |       |         |      |  |  |  |  |  |
|                                                              |  |         |      |    |       |         |      |  |  |  |  |  |

## **5. 자격 학점인정 신청**

① [온라인 학점인정 신청]-[학점인정신청]-[자격] 클릭

'위의 안내문을 모두 숙지 하였습니다.' 앞 빈칸에 체크한 후 '다음' 버튼 클릭

![](_page_23_Picture_17.jpeg)

② 자격 신청 → 자격명의 '찾기' 버튼 클릭 → 자격 검색 팝업창에서 신청하려는 자격명, 취득일 입력 후 '검색' 버튼 클릭 → 자격 검색 후 아래쪽에 표시되는 자격명 중 취득한 자격명을 클릭 → 자격번호 입력 후 학습 구분 옆 체크박스 선택 및 '학점인정 신청' 버튼 클릭

![](_page_24_Picture_25.jpeg)

③ 신청한 자격증을 확인 후 체크하여 '결제하기' 버튼 클릭, 신청한 자격증의 취소를 원할 경우 취 소하려는 자격증을 체크한 후 '학점인정 신청 취소' 버튼 클릭

![](_page_24_Picture_26.jpeg)

※ 다른 학점원을 추가 입력 후 함께 결제하려면 '다음' 버튼을 클릭하여 다른 학점원 페이지로 이 동하거나 우측 퀵링크의 학점인정 신청 학점원을 선택하여 이동 가능

⑧ 기관신청자격 목록에 내역이 있다면 교육기관을 통해 이미 신청된 자격으로 기관으로 문의

![](_page_25_Picture_15.jpeg)

## **6. 학점인정대상학교 학점인정 신청**

'위의 안내문을 모두 숙지 하였습니다.' 앞 빈칸에 체크한 후 '다음' 버튼 클릭

![](_page_26_Picture_25.jpeg)

② 과목 신청 → 학습과목명 '찾기' 버튼 클릭(학습설계 상담 시 과목을 입력한 경우 [학습설계 상 담 과목 가져오기] 선택)

![](_page_26_Picture_26.jpeg)

① [온라인 학점인정 신청]-[학점인정신청]-[학점인정대상학교] 클릭

![](_page_27_Picture_13.jpeg)

③ 신청하려는 학습과목명 검색 후 하단의 조회된 과목명 클릭

### ※ 신청하려는 과목이 없을 경우 '입력'을 클릭하여 등록

![](_page_27_Picture_14.jpeg)

④ 학점, 이수년도, 이수학기 입력 후 대학명 '찾기' 버튼 클릭

![](_page_28_Picture_24.jpeg)

#### ⑤ 대학명을 입력 후 검색하여 하단의 조회된 대학명을 클릭

![](_page_28_Picture_25.jpeg)

⑥ 모든 내용 입력 후 '신청' 버튼 클릭 → 과목 신청 목록에서 전체 선택 체크박스 또는 개별 선 택 체크박스를 체크하여 '결제하기' 버튼 클릭, 신청한 과목의 취소를 원할 경우 취소하려는 과 목을 선택한 후 '학점인정 신청 취소' 버튼 클릭

![](_page_29_Picture_18.jpeg)

※ 다른 학점원을 추가 입력 후 함께 결제하려면 '다음' 버튼을 클릭하여 다른 학점원 페이지로 이 동하거나 우측 퀵링크의 학점인정 신청 학점원을 선택하여 이동 가능

⑦ 기관신청과목 목록에 내역이 있다면 교육기관을 통해 이미 신청된 과목으로 기관으로 문의

![](_page_29_Picture_19.jpeg)

## **7. 시간제 등록과목 학점인정 신청**

① [온라인 학점인정 신청]-[학점인정 신청]-[시간제 등록과목] 클릭 '위의 안내문을 모두 숙지하였습니다.' 앞 체크박스에 체크한 후 '다음' 버튼 클릭

![](_page_30_Picture_26.jpeg)

② 과목 신청 → 학습과목명 '찾기' 버튼 클릭 (학습설계 상담 시 과목을 입력한 경우 [학습설계 상담 과목 가져오기] 선택)

![](_page_30_Picture_27.jpeg)

![](_page_31_Picture_16.jpeg)

.....

③ 신청하려는 학습과목명 검색 후 신청 과목 선택

## ※ 신청하려는 과목이 없을 경우 '입력'을 눌러 등록

![](_page_31_Picture_17.jpeg)

#### ④ 학점, 성적, 이수년도, 이수학기 입력 후 대학명 '찾기' 버튼 클릭

![](_page_32_Picture_25.jpeg)

#### ⑤ 대학명을 입력 후 검색하여 대학명 클릭

![](_page_32_Picture_26.jpeg)

⑥ 모든 내용 입력 후 '신청' 버튼 클릭 → 과목 신청 목록에서 전체 선택 체크박스 또는 개별 선 택 체크박스를 체크하여 '결제하기' 버튼 클릭, 신청한 과목의 취소를 원할 경우 취소하려는 과목 을 선택한 후 '학점인정 신청 취소' 버튼 클릭

![](_page_32_Picture_27.jpeg)

※ 다른 학점원을 추가 입력 후 함께 결제하려면 '다음' 버튼을 클릭하여 다른 학점원 페이지로 이 동하거나 우측 퀵링크의 학점인정 신청 학점원을 선택하여 이동 가능

#### ⑦ 기관신청 과목에 내역이 있다면 교육훈련기관을 통해 이미 신청된 과목으로 해당 기관으로 문의

![](_page_33_Picture_16.jpeg)

## **8. 국가무형문화재 학점인정 신청**

① [온라인 학점인정 신청]-[학점인정신청]-[국가무형문화재] 클릭

'위의 안내문을 모두 숙지 하였습니다.' 앞 빈칸에 체크한 후 '다음' 버튼 클릭

![](_page_34_Picture_20.jpeg)

③ 종목명 검색 후 하단의 종목명을 클릭

![](_page_35_Picture_18.jpeg)

④ 전수생의 경우 전수교육 시작일, 전수교육 종료일/선정일, 보유단체 입력 후 '학점인정 신청' 클릭

![](_page_35_Picture_19.jpeg)

※ 전수생 이외의 전승자는 보유단체(보유자)만 입력하면 됨

⑤ 국가 무형문화재 신청 목록 → 학점인정 신청 중인 국가무형문화재 체크 후 '결제하기' 클릭, 신청한 국가무형문화재 학점인정 취소를 원할 경우 취소하려는 국가무형문화재 체크 후 '학점인 정 신청 취소' 버튼 클릭

|            |               |     |                |             |                 |               |            | 독학학위제 시험합격 > |  |
|------------|---------------|-----|----------------|-------------|-----------------|---------------|------------|--------------|--|
|            |               |     |                |             |                 |               |            |              |  |
| 학습구분       | 전승자 구분        | 종목명 | 학점             | 전수교육<br>시작일 | 전수교육<br>종료일/선정일 | 보유단체<br>(보유자) | 상태         | 자격 >         |  |
| 일선         | 보유자후보         | 누비장 | 60             |             |                 | 경기도           | 신청중        | 학점인정 대상학교 >  |  |
| 일선         | 전수생(3년<br>이상) | 누비장 | 21             | 2009-09-01  | 2014-09-01      | 경기장           | 신청중        | 시간제 등록과목 >   |  |
| 학점 소계      |               | 81  |                |             |                 |               | 국가 무형문화재 > |              |  |
| 학점인정 신청 취소 |               |     |                |             |                 |               |            | 결제하기         |  |
|            |               |     | 국가 무형문화재 신청 목록 |             |                 |               |            |              |  |

※ 다른 학점원을 추가 입력 후 함께 결제하려면 '다음' 버튼을 클릭하여 다른 학점원 페이지로 이 동하거나 우측 퀵링크의 학점인정 신청 학점원을 선택하여 이동 가능

#### ⑥ 기관신청 종목에 내역이 있다면 교육훈련기관을 통해 이미 신청된 종목으로 해당 기관으로 문의

![](_page_36_Picture_27.jpeg)

## **Ⅲ. 학습자등록 및 학점인정 신청내역 확인**

## **1. 신청기간에 신청내역 확인**

① 신청기간에는 [온라인 학점인정 신청] → [결제내역 및 신청서 출력]에서 확인 가능

![](_page_37_Picture_28.jpeg)

현재신청현황 확인

## **2. 신청기간이 아닐 때 신청내역 확인**

① 신청기간이 아닌 경우에는 [마이페이지] → [나의 접수현황] → [현재신청현황]에서 확인 가능

![](_page_37_Picture_29.jpeg)

## **Ⅳ. 처리내역 확인**

## **1. 처리내역 확인**

① 처리된 내역은 **[마이페이지] → [학적부 조회] → [학점인정 내역]**에서 확인 가능

#### 학점인정 내역

 $\Theta$  학점원을 클릭하면 세부내용을 확인할 수 있습니다.

![](_page_38_Picture_25.jpeg)